*Sector Administración de Empresas*

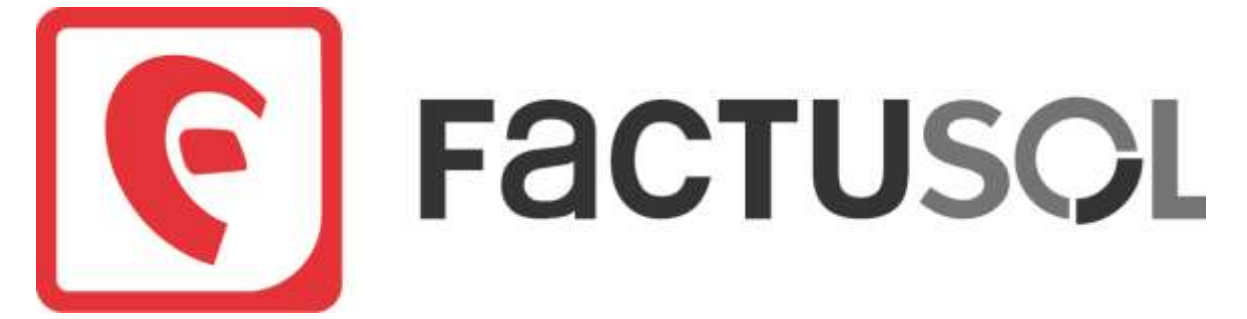

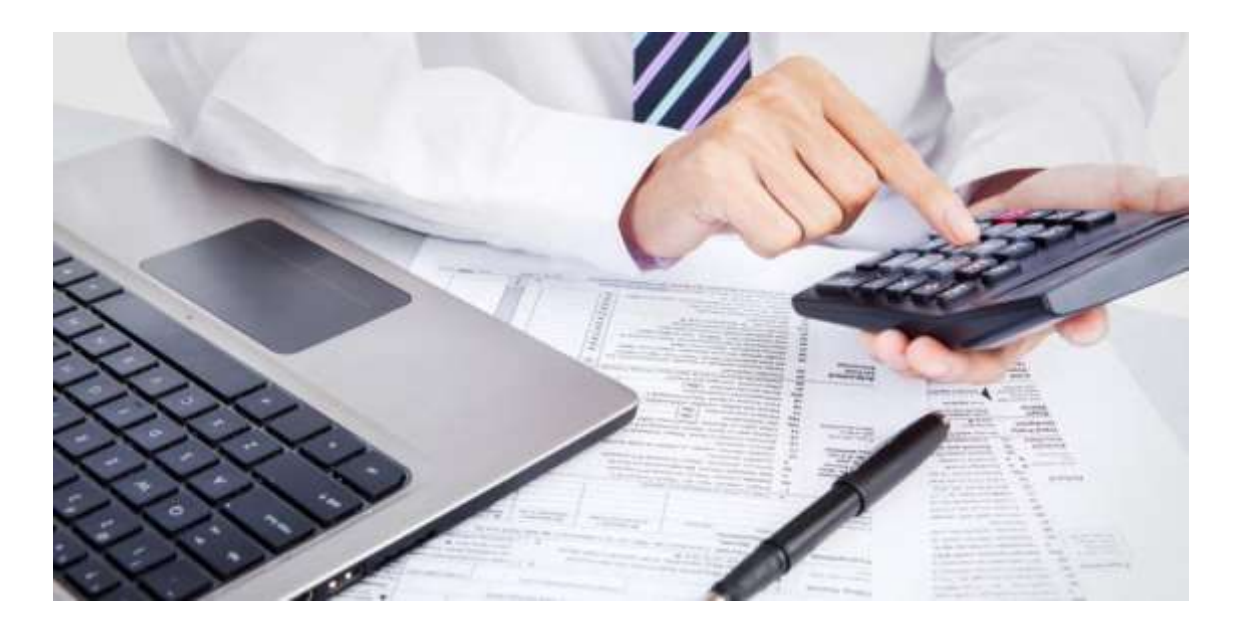

Plan formación 2018/2019 Centro de Enseñanzas Empresariales Modalidad Presencial

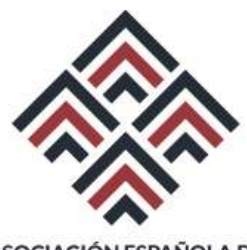

ASOCIACIÓN ESPAÑOLA DE **CONSULTORES DE EMPRESA** 

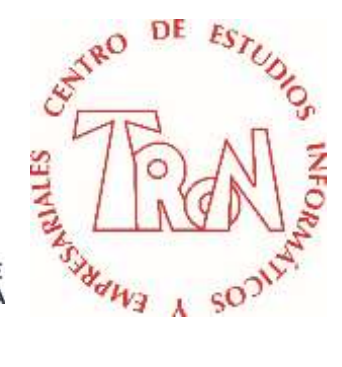

*C/Marques de Estella, 15 29670 San Pedro Alcántara Málaga Tfn.952782877 [www.informaticatron.es](http://www.informaticatron.es/) [info@informaticatron.es](mailto:info@informaticatron.es)*

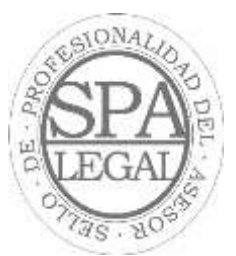

**Desde 1987… 32 años al servicio de la Formación Empresarial**

# **INDICE**

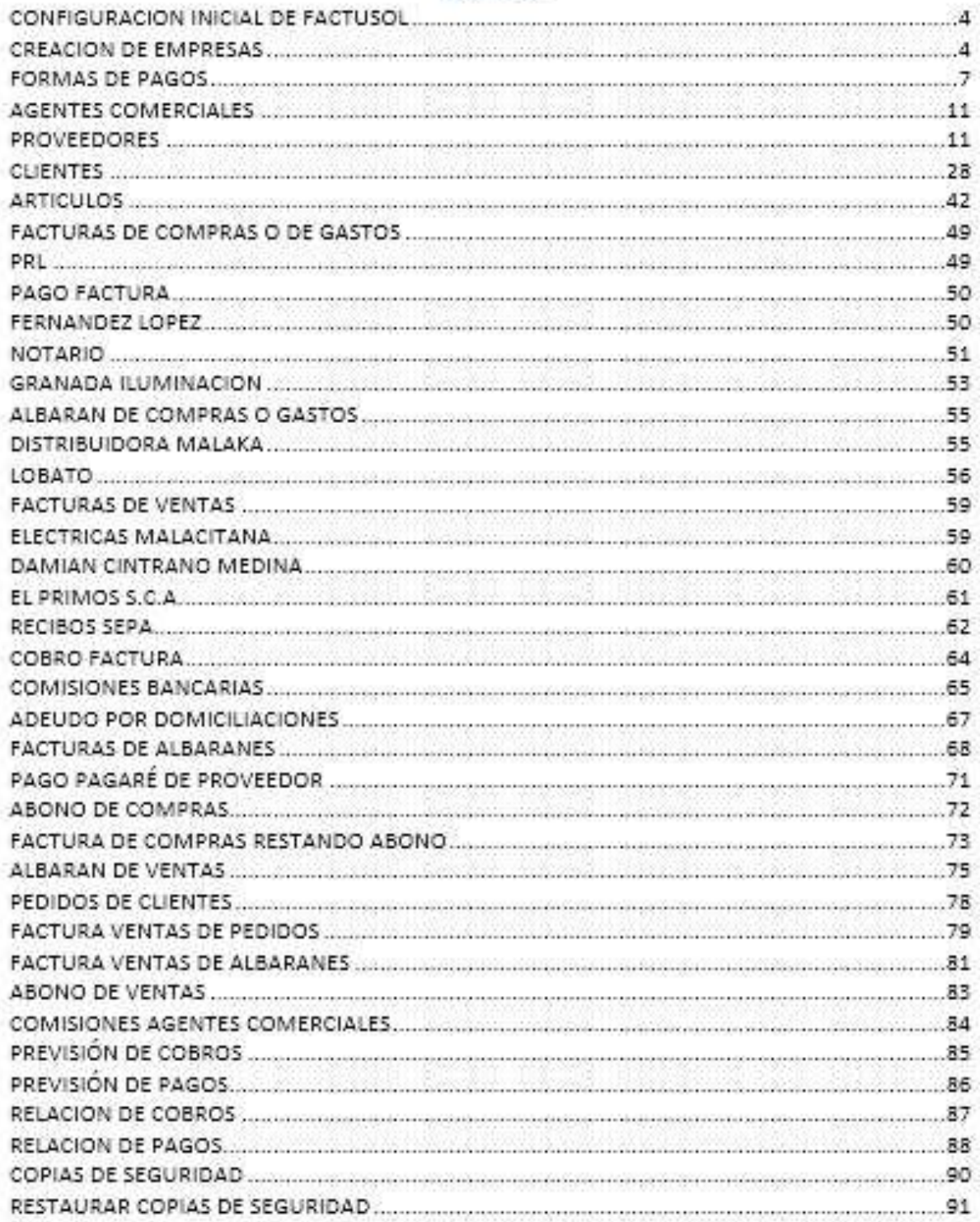

### **CREACION DE EMPRESAS**

1. Clic en **Archivo** – **Nuevo** - **Nueva empresa**

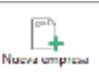

Rellena los datos como la siguiente ventana, en el campo código escribe las iniciales de tu nombre y apellidos, el resto tal como esta en la ventana

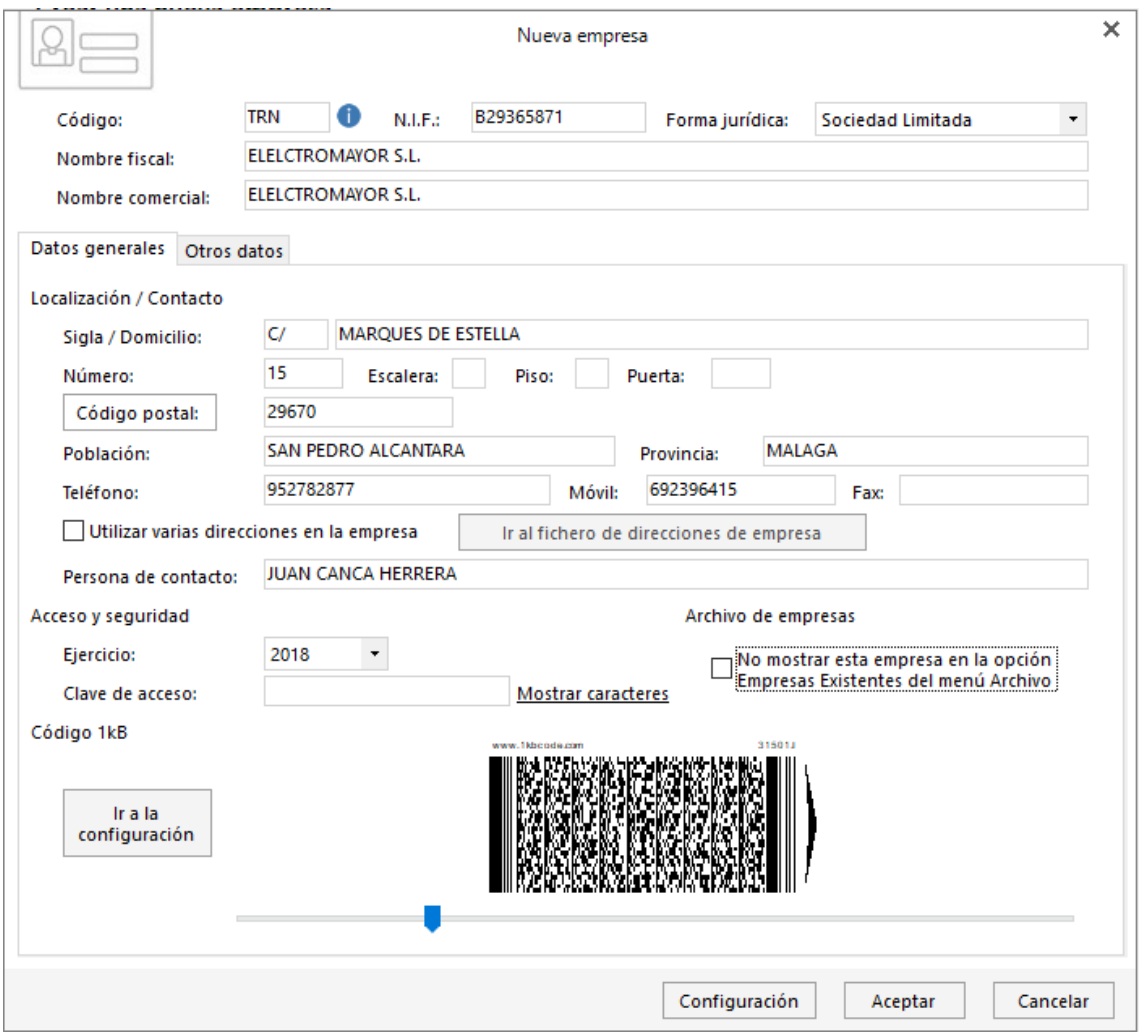

Una vez introducidos los datos de la empresa, configuraremos la misma.

2. Clic en la pestaña **Otros datos**

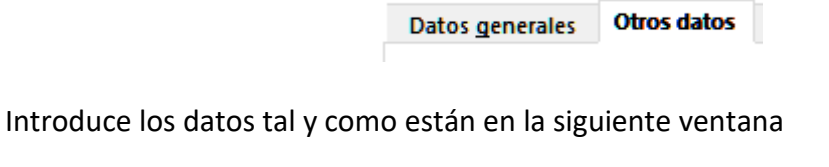

# Programa Factusol

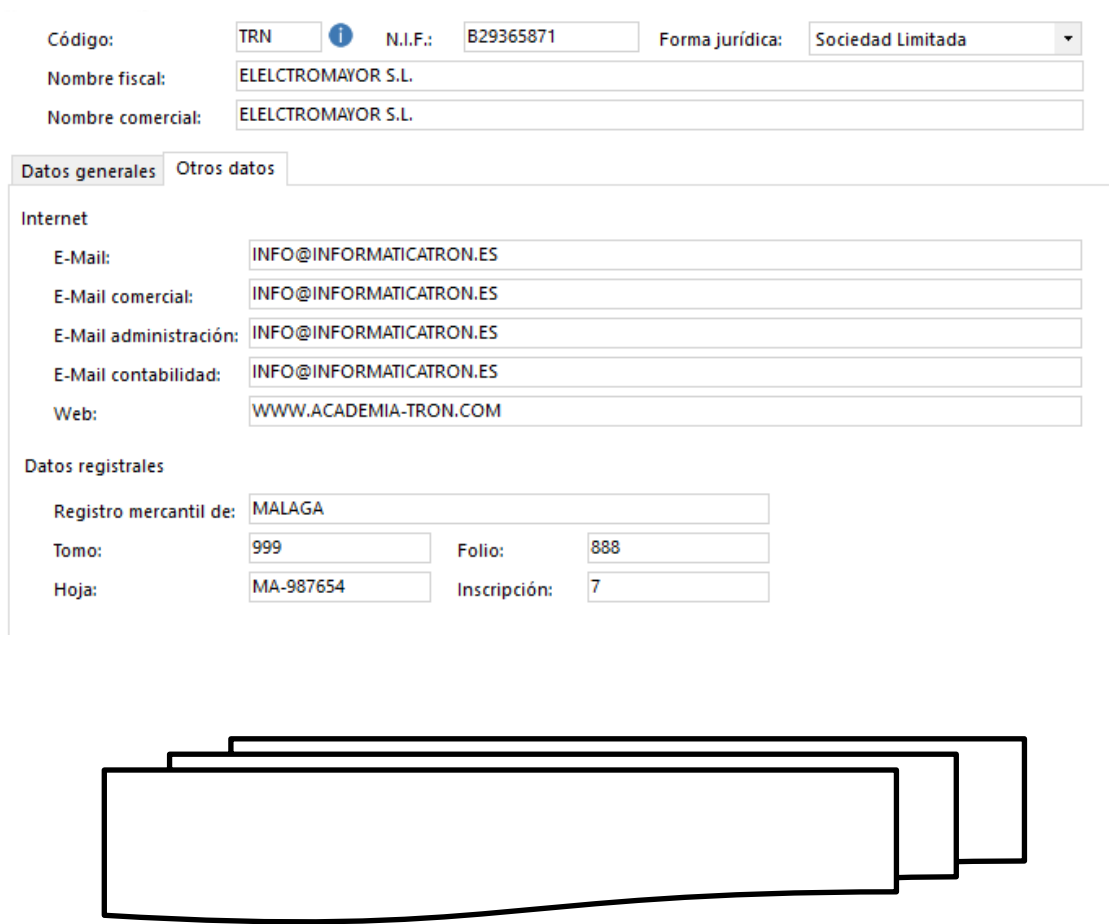

### **FORMAS DE PAGOS**

Introducimos las diferentes formas de pago y cobro que va a tener Electromayor.

- 1. Clic en la pestaña **Administración**
- 2. Clic en el icono **Formas de cobro / pago**
- 3. Clic en **Nuevo**

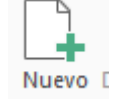

4. Deja las diferentes ventanas de **cobros** como las siguientes:

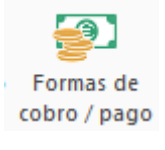

# Programa Factusol

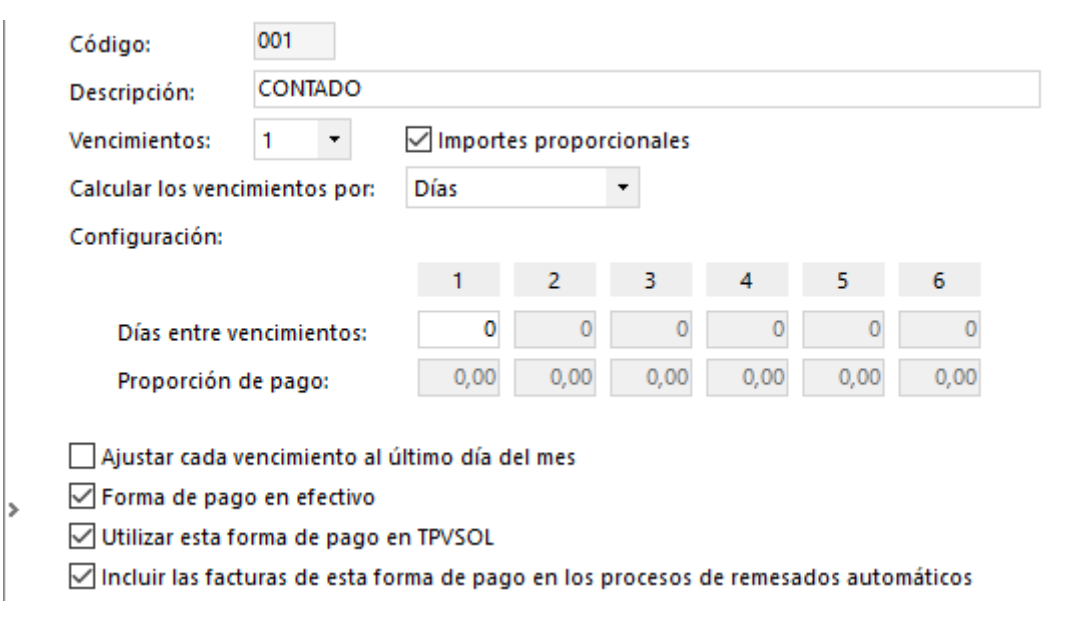

5. Una vez introducida recuerda darle a **Aceptar** e introduce la siguientes.

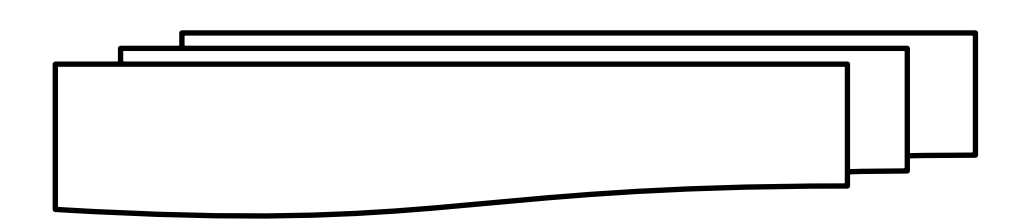

### **PROVEEDORES**

Vamos a dar de alta a los proveedores

- 1. Clic en la pestaña **Compras**
- 2. Clic en **Proveedores**
- 3. Clic en **Nuevo**

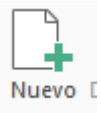

Introduce los datos como las siguientes ventanas:

Recuerda que el campo **Código** y **Código contabilidad** tienes que pulsar siempre **ENTER, aunque aparezca algún número.** 

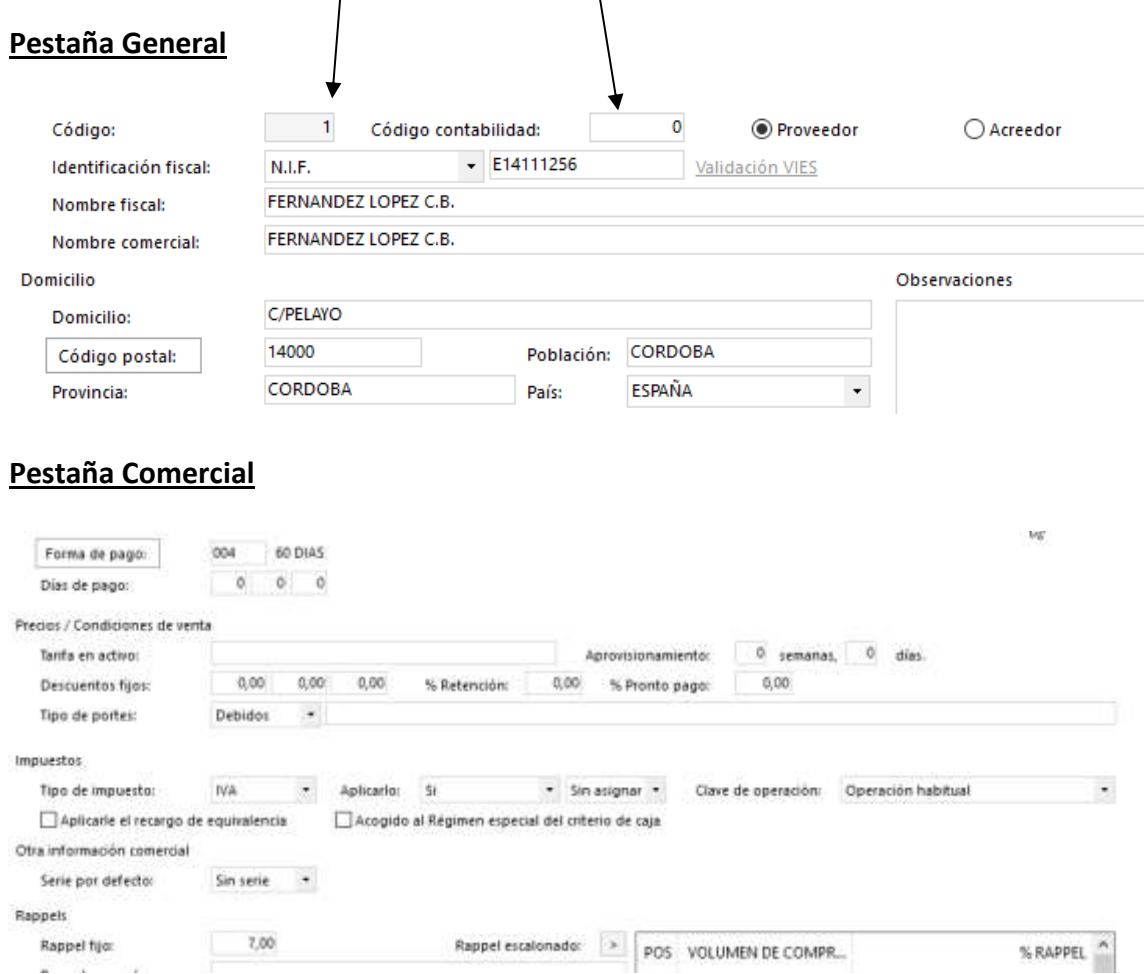

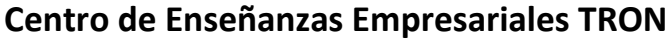

Guardar v cerrar

4. Clic en **Guardar y Cerrar**

### **CLIENTES**

Vamos a dar de alta a los clientes

- 1. Clic en la pestaña **Ventas**
- 2. Clic en **Clientes**

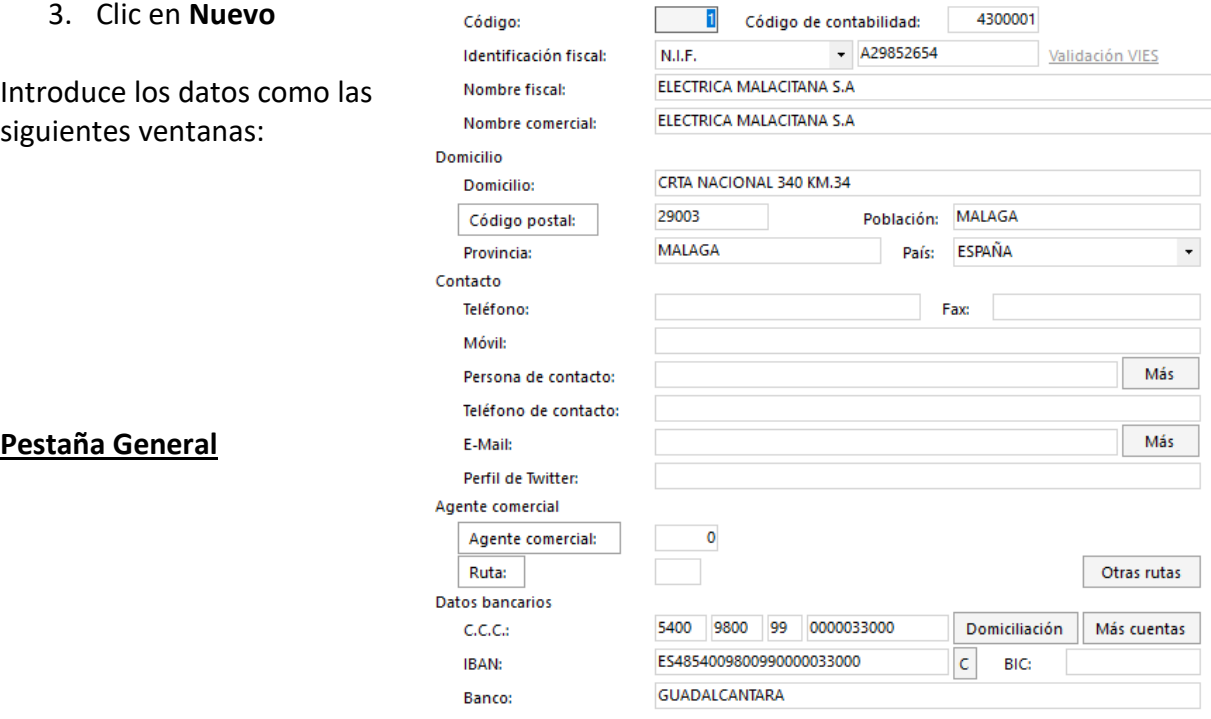

### **Pestaña Comercial**

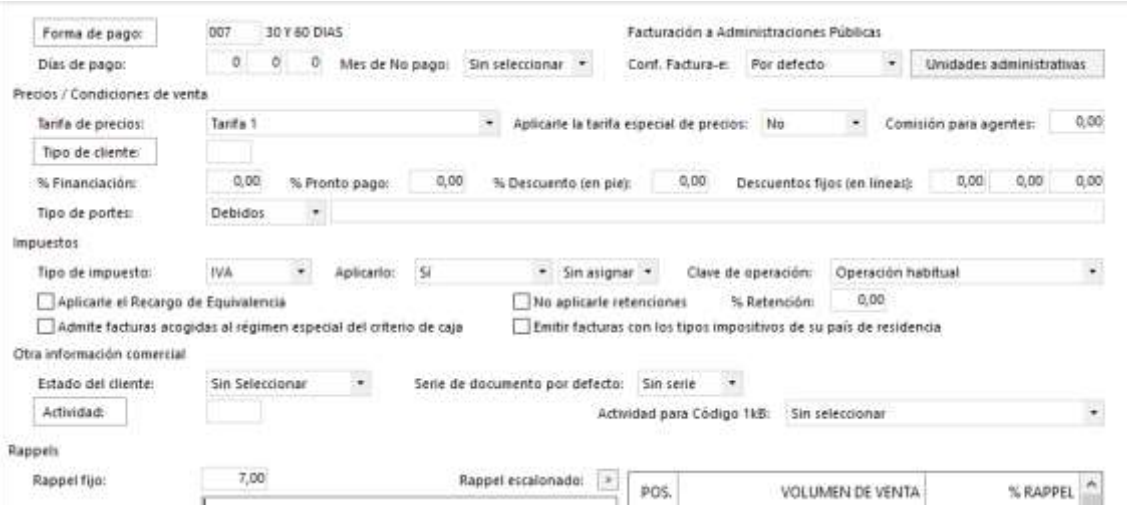

4. Clic en **Guardar y nuevo**

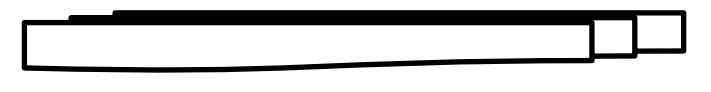

# **ARTICULOS**

Vamos a dar de alta a los proveedores

- 1. Clic en la pestaña **Almacén**
- 2. Clic en **Artículos**

3. Clic en **Nuevo**

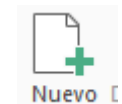

Introduce los datos como las siguientes ventanas:

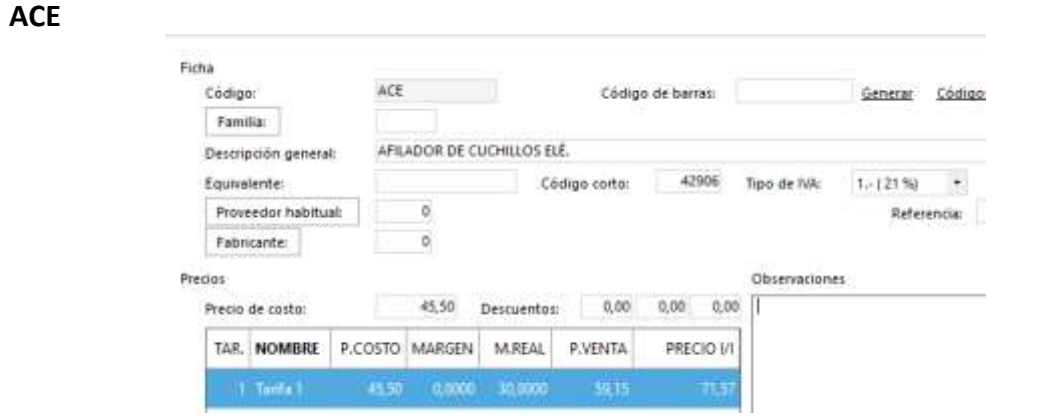

Para introducir el precio de venta, sigue los siguientes pasos

4. Doble clic en debajo de **P.VENTA**

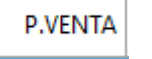

Escribe el precio de venta en la ventana:

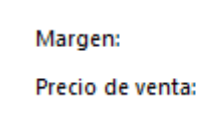

 $\pmb{0}$  $59,15$  **Gestión Empresarial** 

Gestión Empresarial - Factusol

5. Clic en **Aceptar**

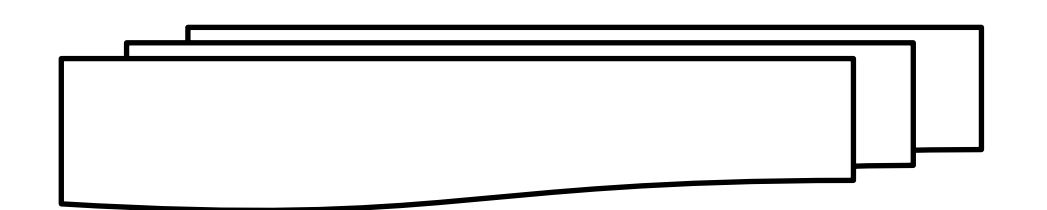

# **FACTURAS DE COMPRAS O DE GASTOS**

### **PRL**

Introducimos la primera factura de gastos, concretamente la primera que tenemos es del Servicio de Prevención de Riesgos Laborales.

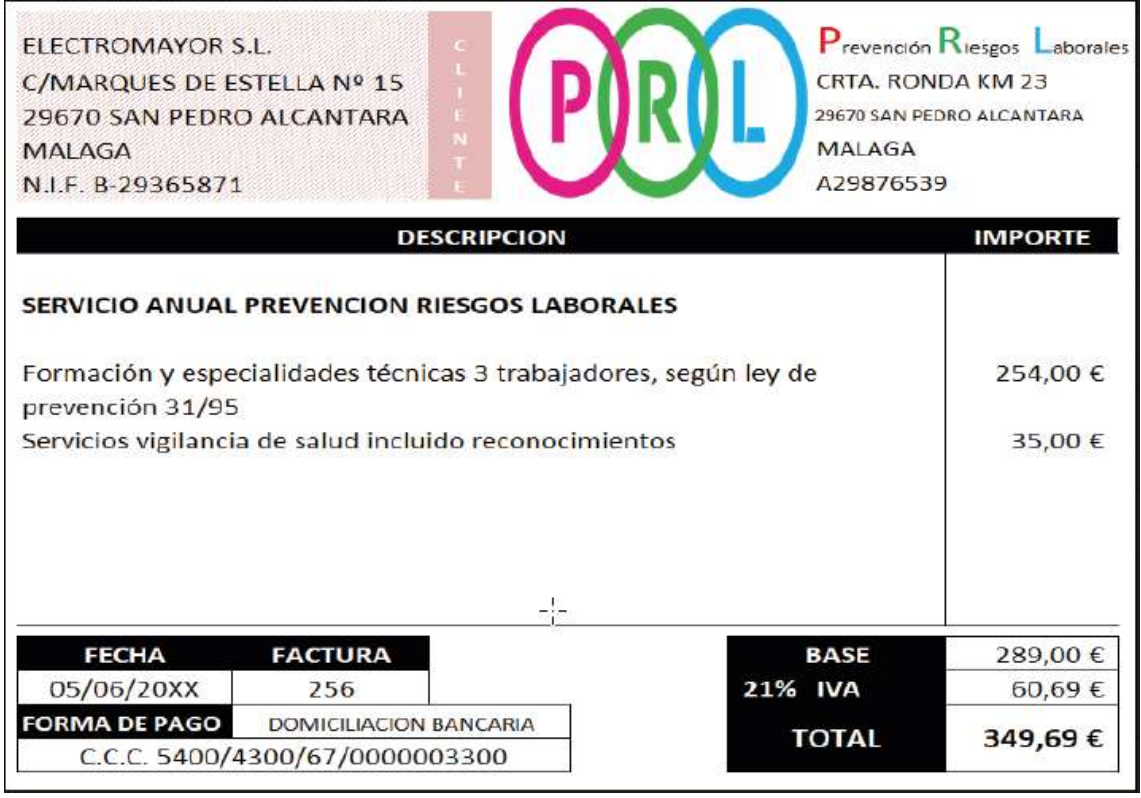

- 1. Clic en la pestaña de **Compras**
- 2. Clic en **Facturas recibidas**
- Facturas recibidas -

3. Clic en **Nueva**

Introduce los datos como la siguiente ventana

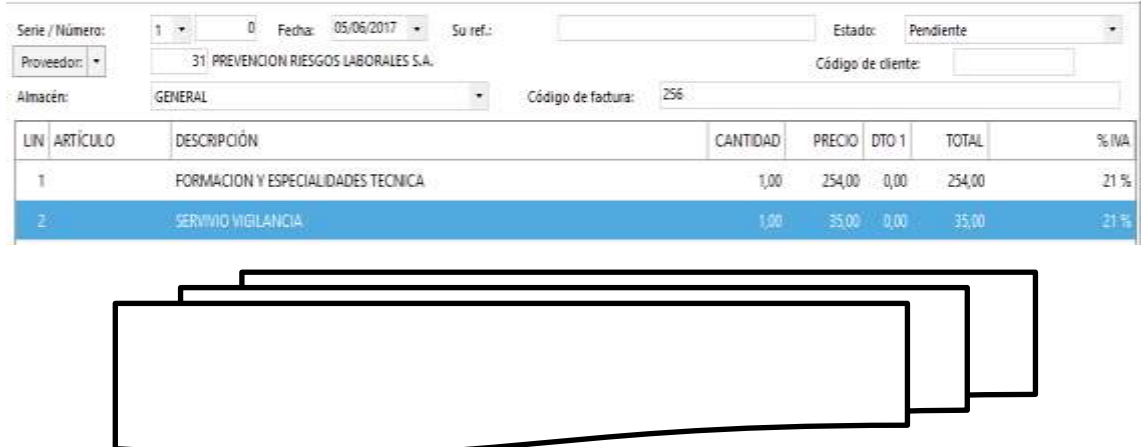

Facturas recibidas +

### **NOTARIO**

Introducimos ahora la factura del notario y comprobamos que ha realizado correctamente la retención.

- 1. Clic en la pestaña de **Compras**
- 2. Clic en **Facturas recibidas**
- 3. Clic en **Nueva**

La factura a introducir es la siguiente:

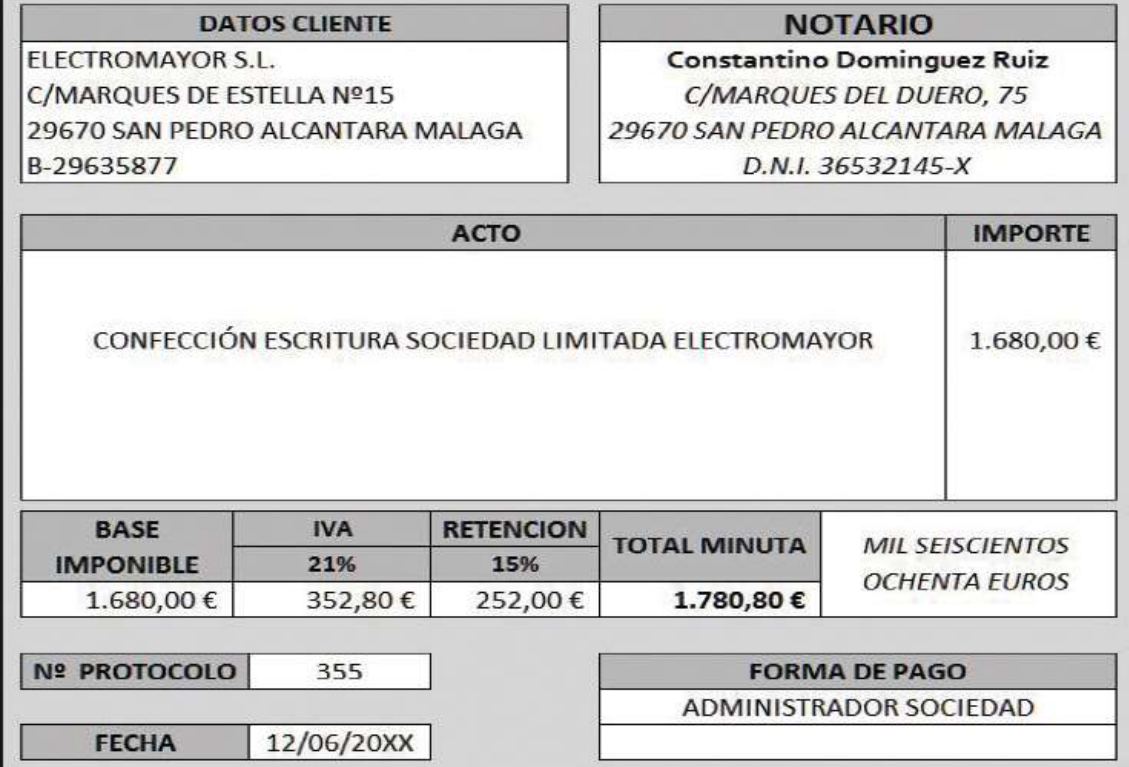

#### Introduce los datos como la siguiente ventana

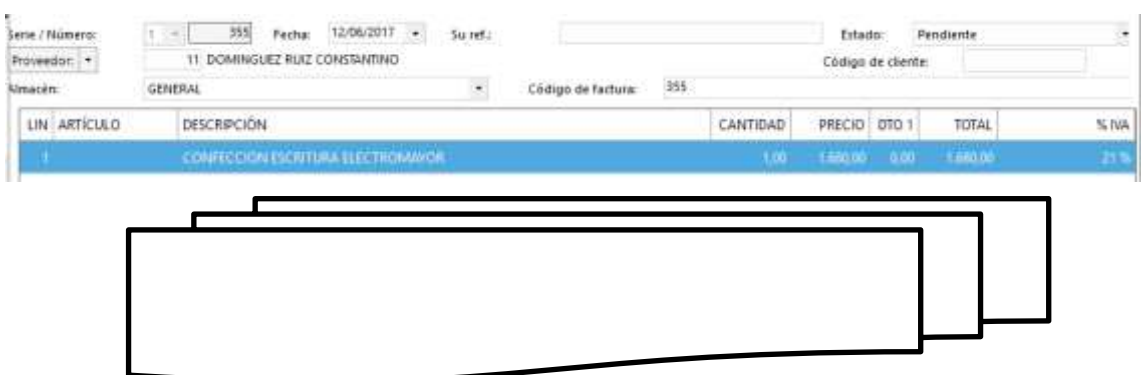

# **FACTURAS DE ALBARANES**

Procedemos introducir una factura de la cual se firmó un albarán de entrega.

- 1. Clic en la pestaña de **Compras**
- 2. Clic en **Entradas**

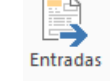

En el listado de albaranes aparece el albarán introducido con fecha 16/06/2018

3. Clic en el **albarán**

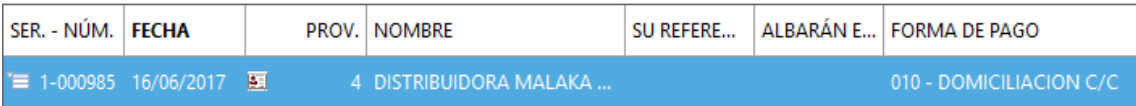

La factura que nos ha llegado y corresponde con el albarán es la siguiente:

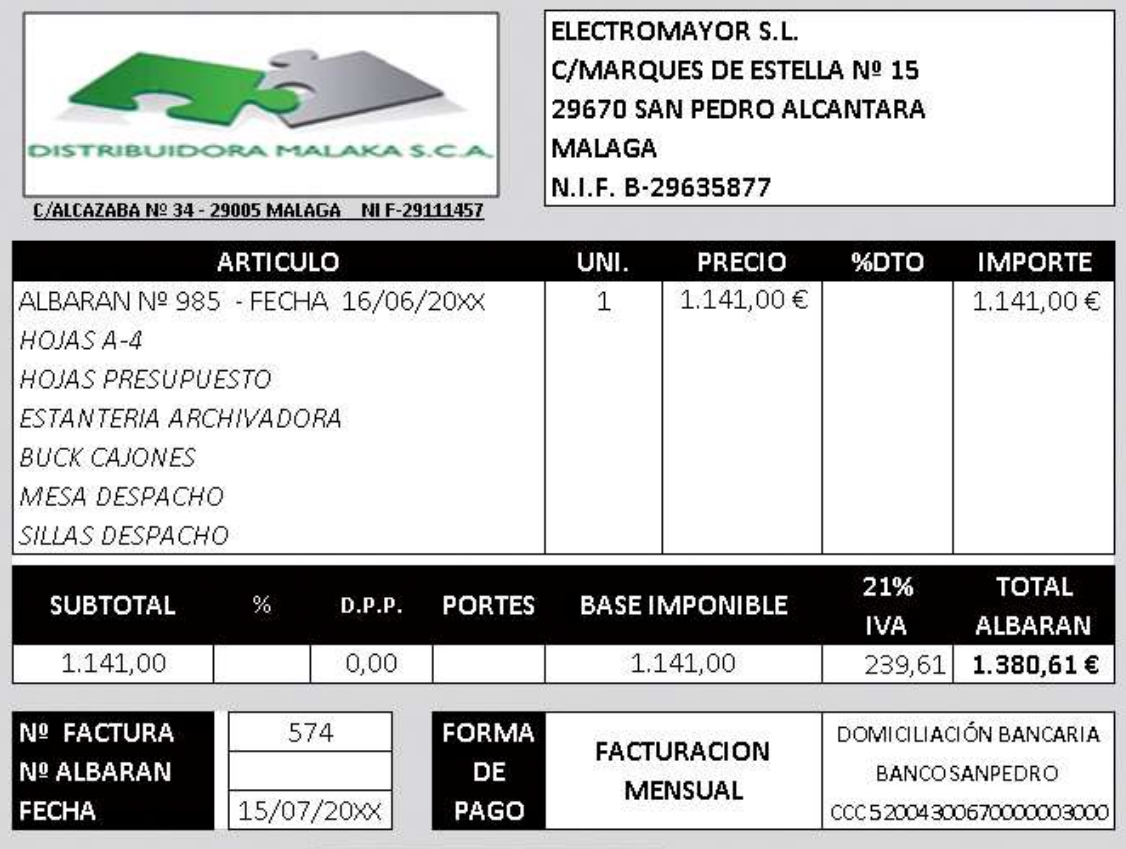

Desde aquí procedemos a pasarla como factura

4. Clic en icono **Factura**

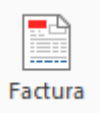

Aparece una ventana desde la cual tendremos que especificar los datos de la factura. Deja la ventana como la que sigue.

Especifica el proveedor y números de entradas a facturar.

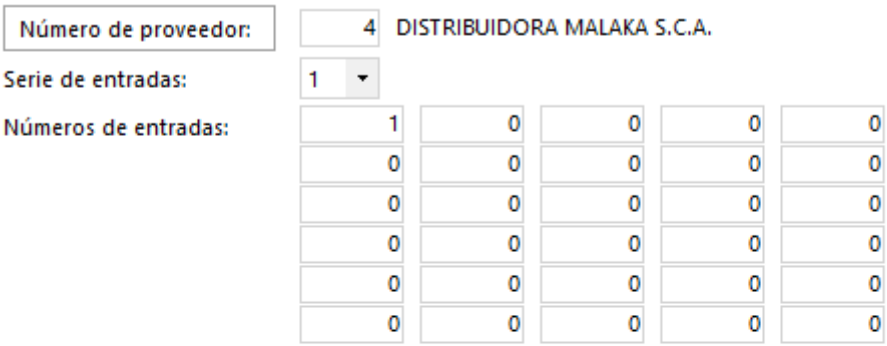

Especifica los datos para las nuevas facturas recibidas.

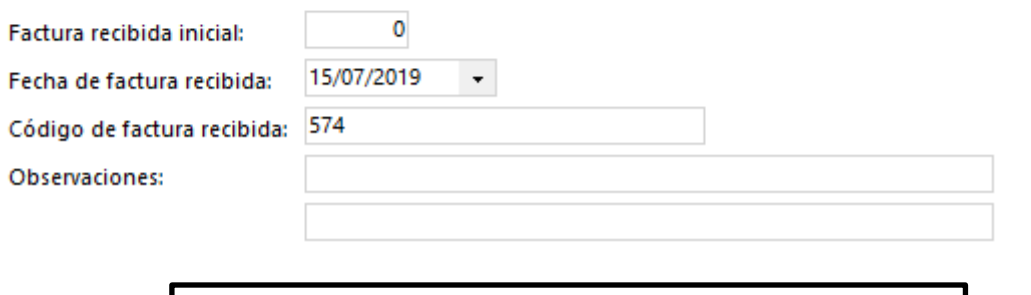

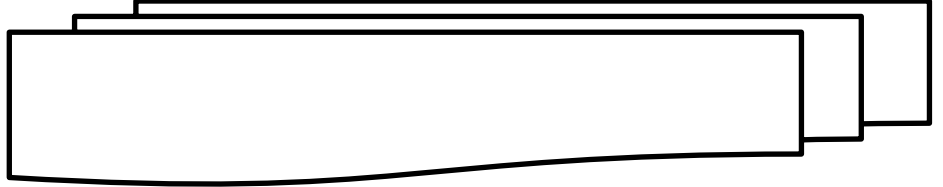

# **Centro de Enseñanzas Empresariales TRON**

**Gestión Empresarial** 

Gestión Empresarial - Factusol

# **COMISIONES AGENTES COMERCIALES**

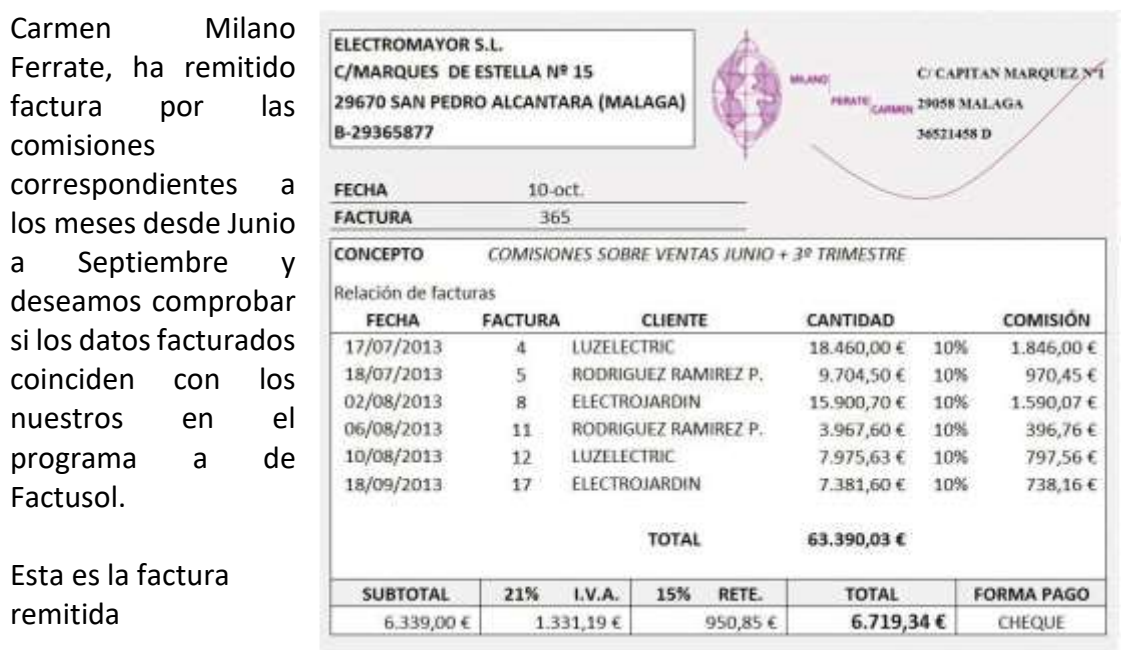

- 1. Clic en la pestaña **Administración**
- 2. Clic en el icono **Liquidación de agentes**
- 3. Clic en **Liquidación de agentes**

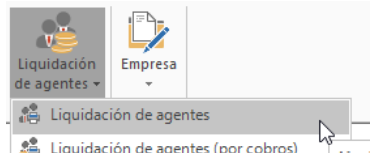

En esta ventana configuramos el listado que vamos a necesitar. Deja la ventana como la siguiente:

### Intervalos

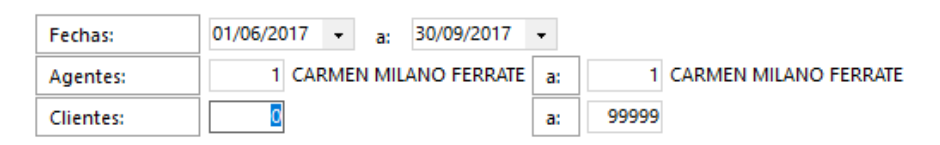

Le indicamos las fechas y la agente comercial.

4. Clic en el icono **Vista previa**

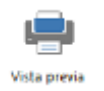

Aparece el listado y comprobamos que coincide con lo facturado.

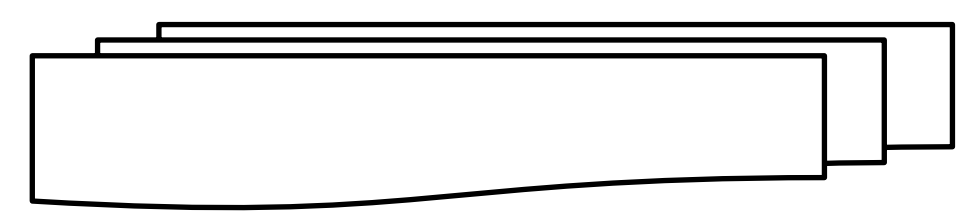

# **RELACION DE COBROS**

Procedemos a sacar un listado de precisión de cobros por fechas.

- 1. Clic en la pestaña **Informes**
- 2. Clic en **Cobros**
- 3. Clic en **Cobros**
- 4. Clic en **Movimientos de cobro de facturas**

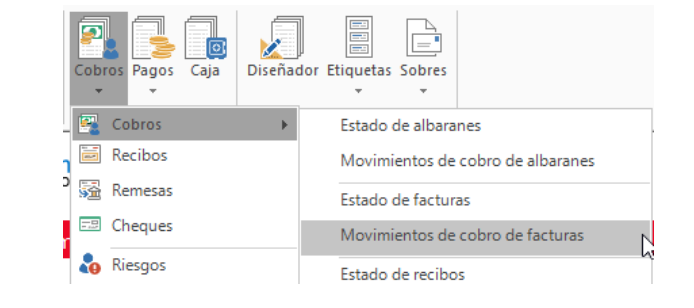

Aparece la ventana desde donde le indicamos los datos necesarios para sacar el listado de precisión de cobros.

Sacamos un listado del mes de Julio

5. Rellena los datos de **Intervalos** como la ventana siguiente:

# Intervalos

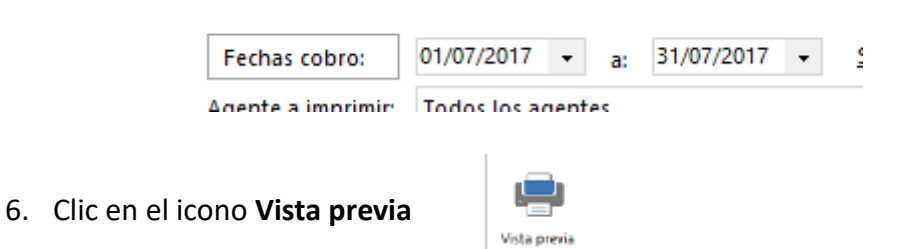

Aparece el listado y comprobamos que hay dos facturas que se han cobrado en ese periodo.

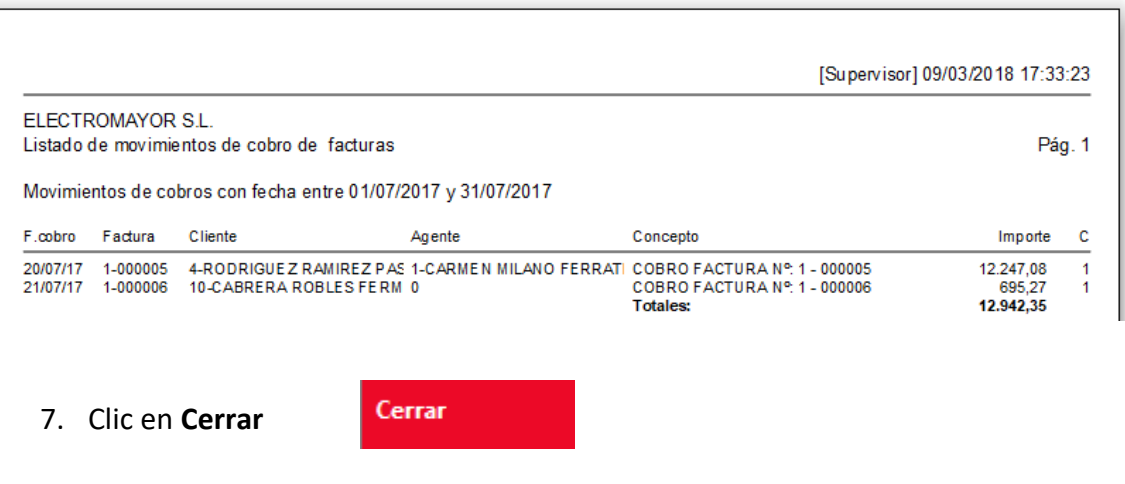

*Pág.13*

 $\bullet$ Copia de seguridad

### **COPIAS DE SEGURIDAD**

Estamos situados en la pantalla principal.

- 1. Clic en **Archivo Seguridad**
- 2. Clic en el icono **Copia** de **seguridad**

Aparece la ventana para configurar la copia de seguridad

3. Asegúrate que en este **apartado** este la empresa tuya y el año con el que estas trabajando. Debe de aparecer tu **código** y el nombre de **ELECTROMAYOR**

Especifica los datos a copiar.

● Datos de la empresa:

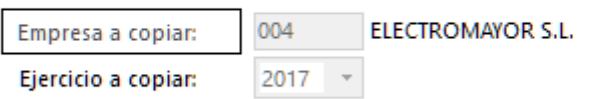

Incluir en el archivo ZIP la copia de los datos genéricos del programa

4. En el apartado **Destino** debes de cambiarlo por **Ubicación especifica**

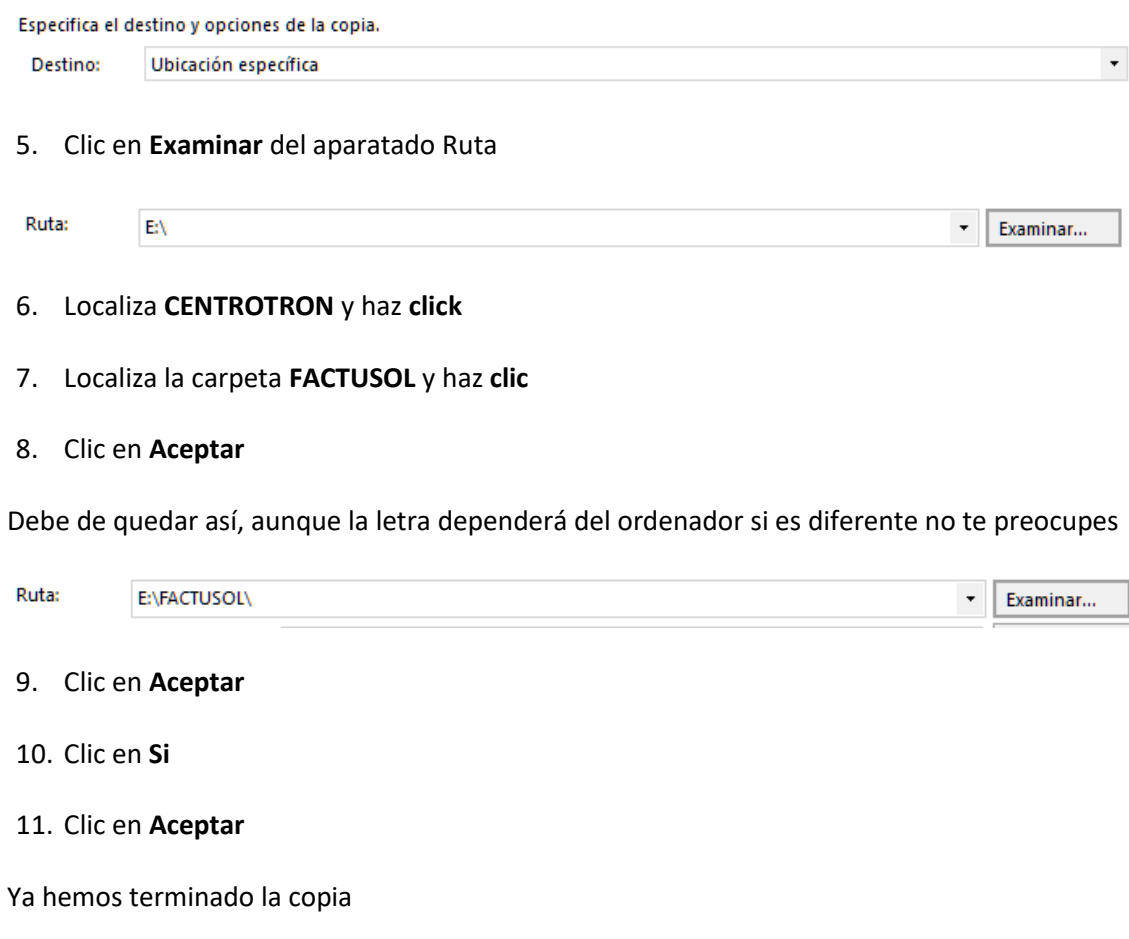

q, Restaurar copia de seguridad

### **RESTAURAR COPIAS DE SEGURIDAD**

Estamos situados en la pantalla principal.

- 1. Clic en **Archivo Seguridad**
- 2. Clic en el icono **Restaurar copia de seguridad**

Aparece la ventana para configurar la restauración de la copia de seguridad

3. Asegúrate que en este **apartado** este la empresa tuya y el año con el que estas trabajando. Debe de aparecer tu **código** y el nombre de **ELECTROMAYOR.**

#### **¡OJO! LA PRIMERA VEZ QUE RESTAURES TE INDICARA QUE NO EXISTE. NO TE PREOCUPES**

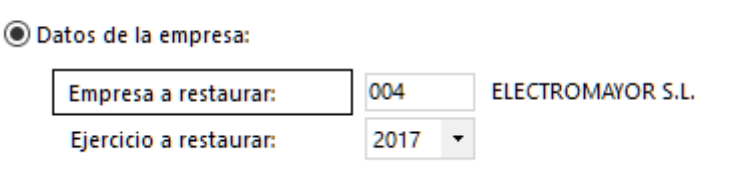

#### 4. Clic en **Examinar** del aparatado **Especifica el archivo origen**

Especifíque los datos a restaurar.

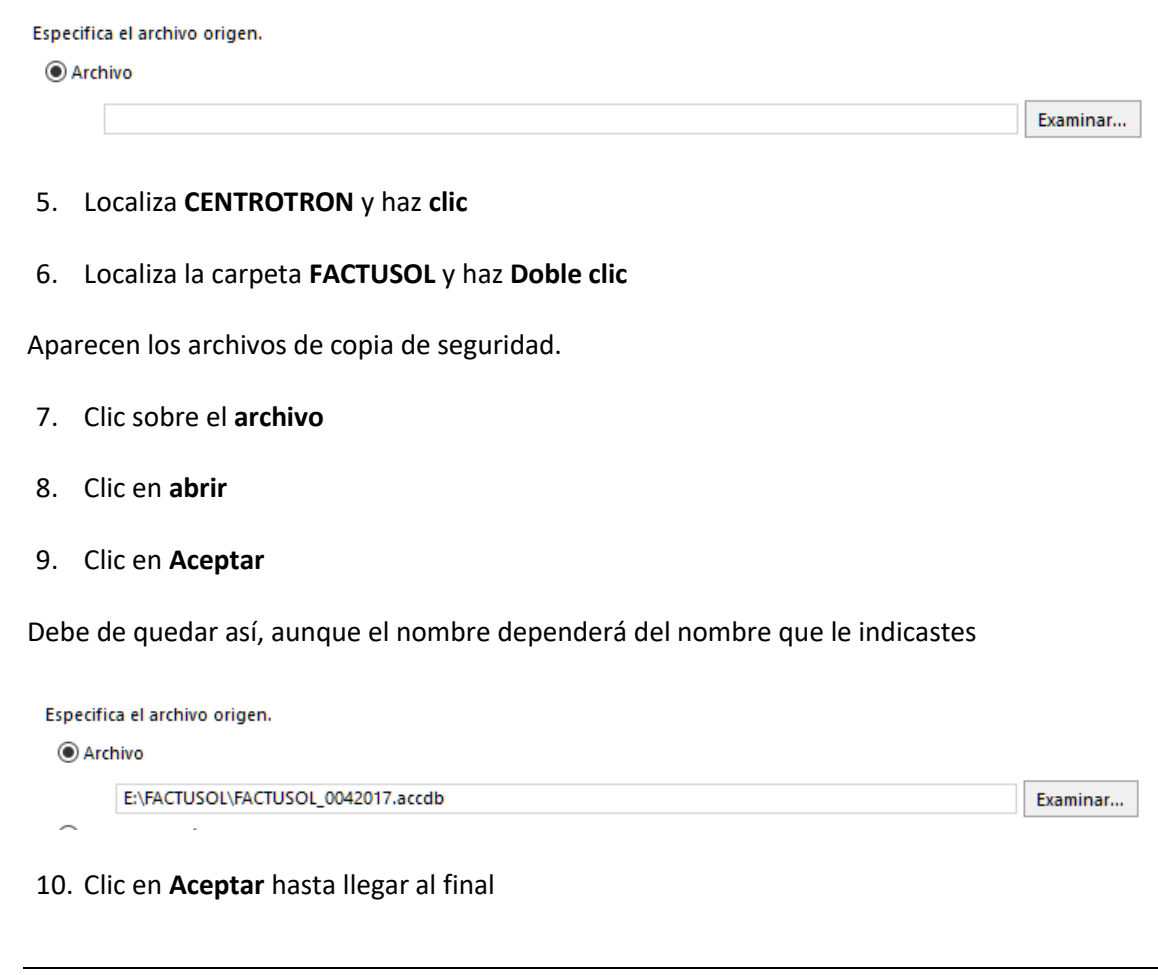